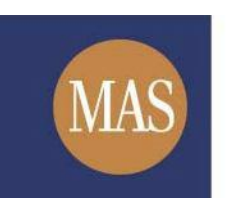

**Monetary Authority of Singapore** 

# **MAS OPERA**

## Offers of Collective Investment Scheme

Online User Guide for Public Users

Version 1.2

#### **TABLE OF CONTENTS**

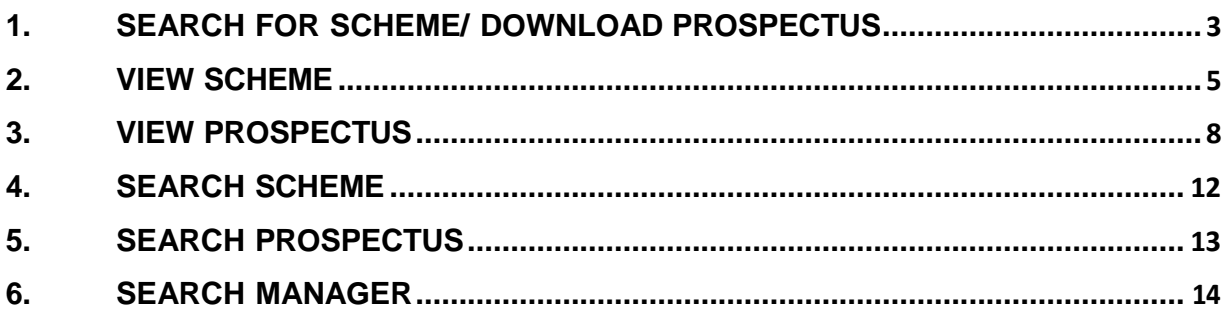

#### <span id="page-2-0"></span>**1. Search for Scheme/ Download Prospectus**

This function is accessible to any member of the public. This section will guide you through the process of searching for a specific offer of CIS and the documents lodged in relation to the offer.

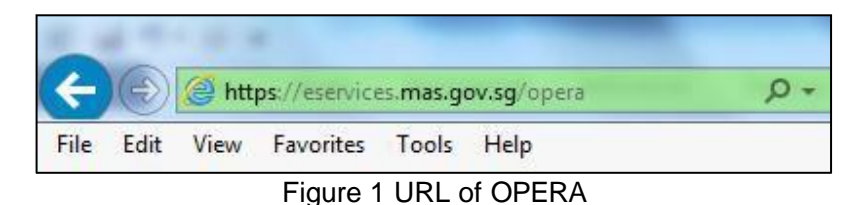

i. Access the OPERA site at https://eservices.mas.gov.sg/opera. See **Figure 1.**

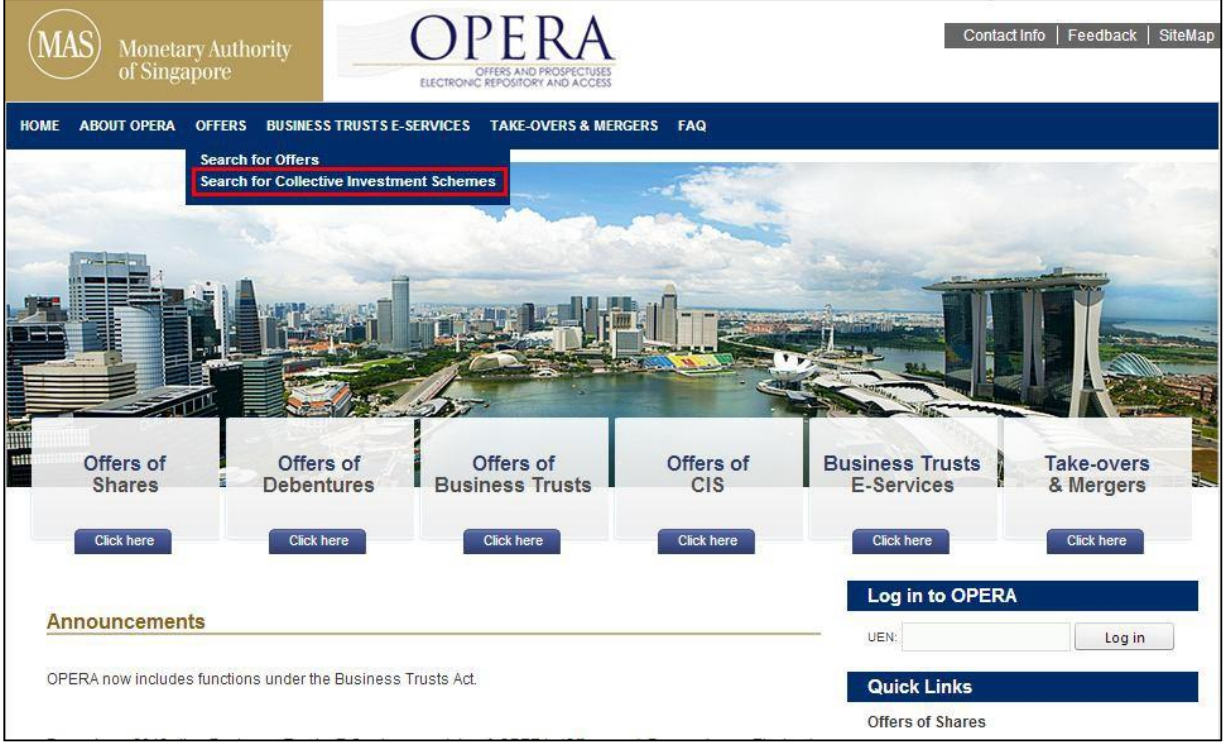

Figure 2 Homepage of MAS OPERA

ii. In the Home page, click search for Collective Investment Schemes under OFFERS in the main menu. **See Figure 2**.

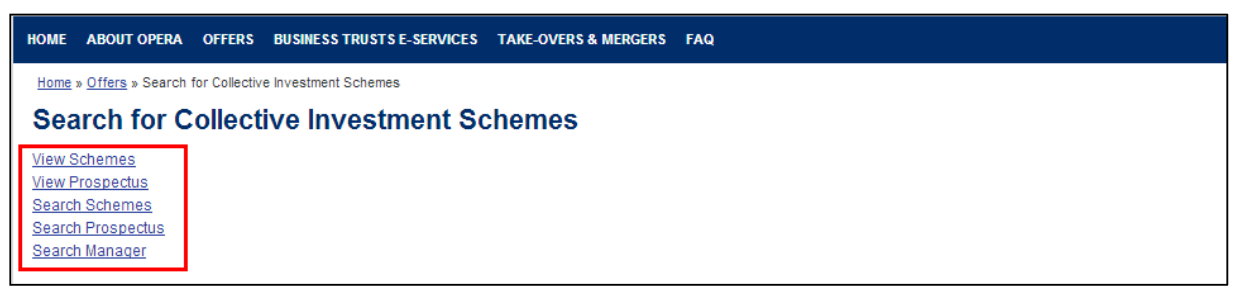

Figure 3 Collective Investment Schemes

- iii. The list of CIS functions will be displayed. **See Figure 3**.
	- a. To list all the schemes, click on View Schemes.
	- b. To list all the prospectus, click on View Prospectus.
	- c. To search for a scheme, click on **Search Schemes**.
	- d. To search for a prospectus, click on **Search Prospectus**.
	- e. To search for a scheme manager, click on Search Manager.

#### <span id="page-4-0"></span>**2. View Scheme**

This section will guide you through the process of viewing the listings of:

- Authorised Schemes,
- Recognised Schemes,
- Latest Schemes, and
- Authorised/ Recognition Pending Schemes

|                      | <b>View Schemes</b>   |                                                                                                    |                          |                           |                                                                                                    |                                                                                                    |  |
|----------------------|-----------------------|----------------------------------------------------------------------------------------------------|--------------------------|---------------------------|----------------------------------------------------------------------------------------------------|----------------------------------------------------------------------------------------------------|--|
| All Schemes          | Authorised Schemes    | Recognised Schemes                                                                                                    | Latest Schemes           |                           | Authorised / Recognised Pending Schemes                                                                                                    |                                                                                                    |  |
| <b>Scheme Number</b> |                       | <b>Scheme Name</b>                                                                                                    | Umbrella Fund            |                           | <b>Scheme Status</b>                                                                                                    | Scheme Manager Name                                                                                                    |  |
|                      |                       | LOCAL SCHEME R - 20130603 - AA<br>PENDING RECOGNISED<br>LOCAL SCHEME - WITHDRAW R<br>LOCAL SCHEME - PENDING<br>LOCAL SCHEME - 20130430 - BB<br>LOCAL SCHEME - 20130430 - AA<br>F6 LOCAL INVESTMENT 2B<br>FORMSCHEMENAME<br>F6 LOCAL INVESTMENT 1 REITS |                          | UMBRELLA FUND 201305 R    | Authorisation Pending<br>Recognition Pending<br>Authorisation Pending<br>Authorisation Pending<br>Authorisation Pending<br>Authorisation Pending<br>Authorisation Pending<br>Authorisation Pending<br>Authorisation Pending | MANAGER ABC<br>SCHEME MANAGER ABC<br><b>SCHEME MANAGER ABC</b><br>MANAGER ABC<br>MANAGER ABC<br><b>MANAGER ABC</b><br>MANAGER ABC |  |
|                      |                       |                                                                                                    |                          | UMBRELLA FUND 20130325    |                                                                                                    |                                                                                                    |  |
|                      |                       |                                                                                                    |                          | UMBRELLA FUND WITHDRAW    |                                                                                                    |                                                                                                    |  |
|                      |                       |                                                                                                    |                          | UMBRELLA FUND PENDING     |                                                                                                    |                                                                                                    |  |
|                      |                       |                                                                                                    |                          | UMBRELLA FUND 20130430    |                                                                                                    |                                                                                                    |  |
|                      |                       |                                                                                                    |                          | UMBRELLA FUND 20130430    |                                                                                                    |                                                                                                    |  |
|                      |                       |                                                                                                    |                          | UMBRELLA FUND 20130328    |                                                                                                    |                                                                                                    |  |
|                      |                       |                                                                                                    |                          |                           |                                                                                                    | Q17                                                                                                    |  |
|                      |                       |                                                                                                    |                          | UMBRELLA FUND 20130327    |                                                                                                    | SCHEME MANAGER ABC                                                                                                    |  |
|                      |                       | LOCAL R SCHEME - 20130320 - AA                                                                                                    | UMBRELLA FUND 20130320 R |                           | Authorisation Pending                                                                                                    | MANAGER ABC                                                                                                    |  |
|                      | Total record(s): 1361 | Page Size                                                                                                    | m<br>Ø                   | Page<br>$\mathbf{a}$<br>ß |                                                                                                    | of 137<br>qo                                                                                                    |  |

Figure 4 View Schemes

### i. To view all Authorised schemes, click on **Authorised Schemes**. See Figure 4.

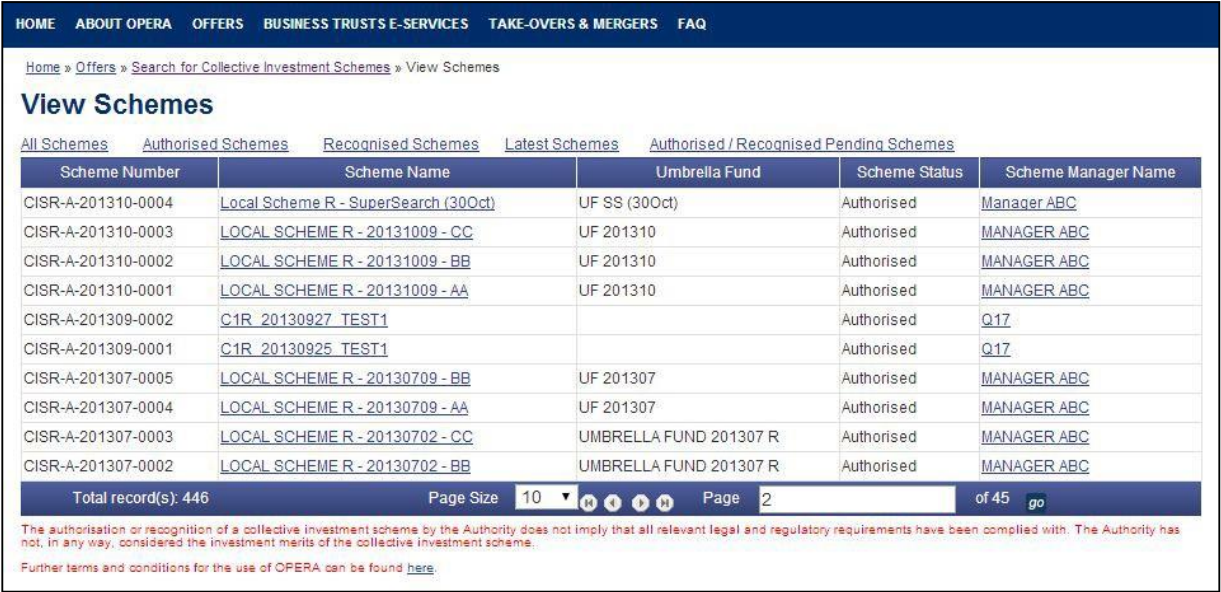

#### Figure 5 Authorised Schemes

- ii. To view all Recognised schemes, click on **Recognised Schemes** See Figure 4.
- iii. To view the latest Authorised or Recognised schemes, click on *Latest Schemes* See **Figure 4**.

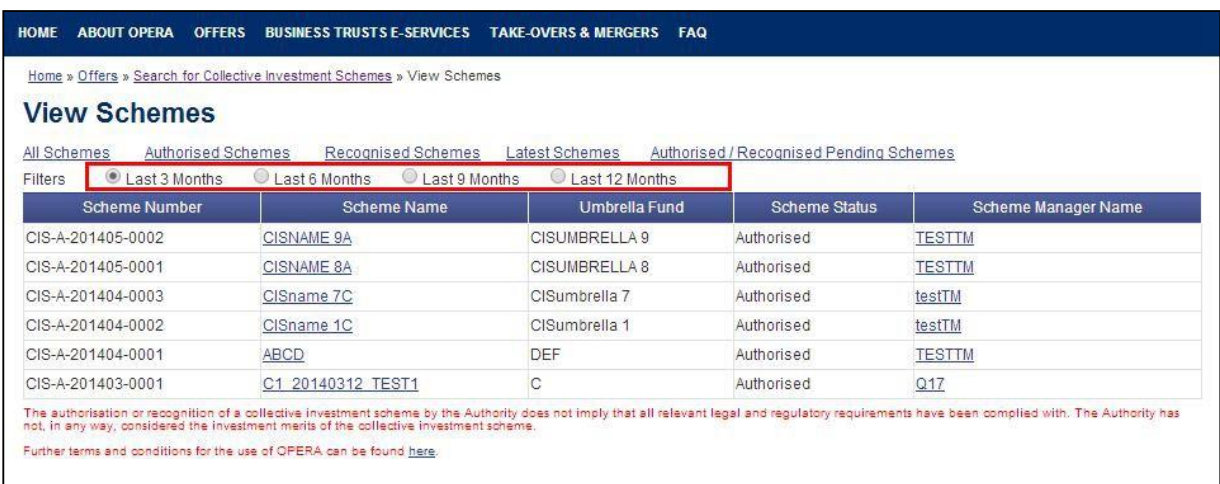

#### Figure 6 Latest Schemes

- iv. To view the schemes that are authorised or recognised in the last 6 months, check on . See **Figure 6**.
- v. Click on the 'Scheme Name' to see the details of the scheme and the documents lodged in relation to that scheme. See **Figure 6**.

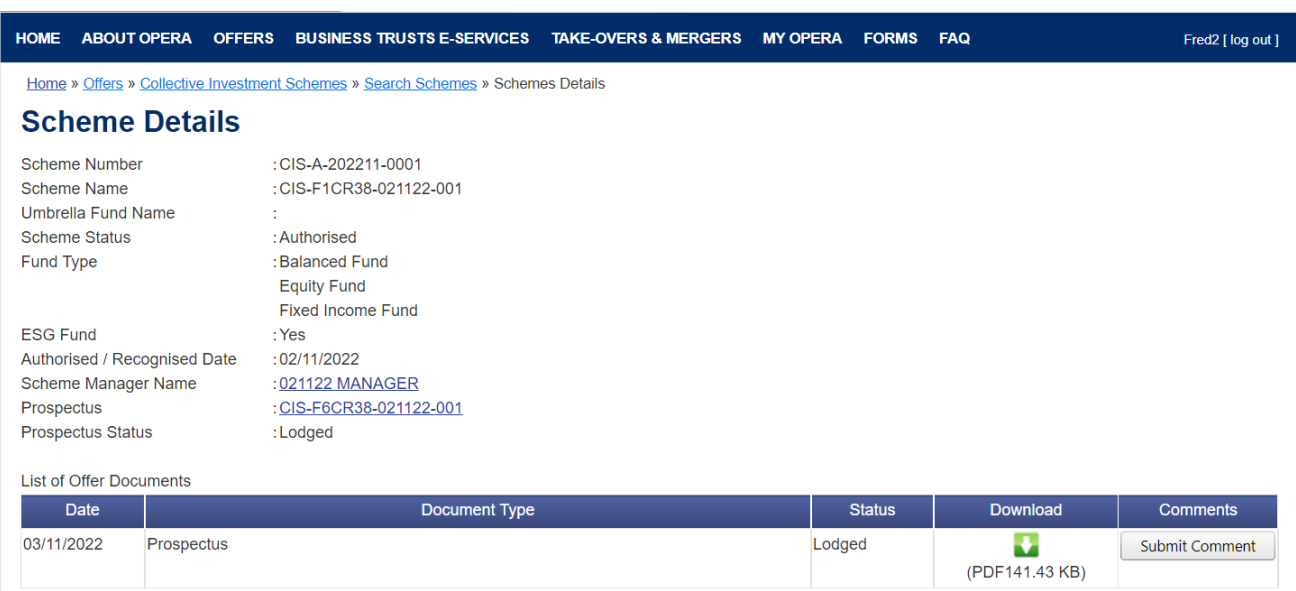

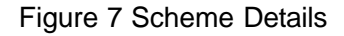

- vi. Click on the hyperlink to the Prospectus to view the documents lodged. See **Figure 7**.
- vii. Click on the hyperlink to the Scheme Manager Name to view the details of the scheme manager of the scheme. See **Figure 7**.

#### <span id="page-7-0"></span>**3. View Prospectus**

This section will guide you through the process of viewing the listings of:

- All Prospectuses,
- Latest Lodged Prospectuses, and<br>- Latest Registered Prospectuses
- Latest Registered Prospectuses

| <b>View Prospectus</b>                     |                              |                |                        |                          |
|--------------------------------------------|------------------------------|----------------|------------------------|--------------------------|
| Latest Lodged Prospectus<br>All Prospectus | Latest Registered Prospectus |                |                        |                          |
| <b>Prospectus Name</b>                     | No of Schemes                | Date Lodged    | <b>Date Registered</b> | <b>Prospectus Status</b> |
| <b>TEST 425</b>                            |                              | 30/04/2014     |                        | Lodged                   |
| OIC 20131120 TEST1                         |                              | 30/04/2014     |                        | Lodged                   |
| PROS NAME 123                              |                              | 29/04/2014     | 29/04/2014             | Registered               |
| <b>TEST1 XUSHENG</b>                       |                              | 17/01/2014     |                        | Lodged                   |
| C6 20140114 TEST3                          |                              | 17/01/2014     | 30/01/2014             | Registered               |
| C6U 20131218 TEST1                         |                              | 11/12/2013     | 11/11/2013             | Registered               |
| PHILLIP SELECT FUND                        | $\overline{2}$               | 05/12/2013     |                        | Lodged                   |
| <b>SCN B OIC</b>                           |                              | 05/12/2013     |                        | Lodged                   |
| Parvest                                    | 62                           | 29/11/2013     | 05/04/2013             | Registered               |
| C6 20131112 TEST1                          |                              | 29/11/2013     |                        | Lodged                   |
| Total record(s): 310                       | Page Size<br>10              | Page<br>MOO OO |                        | of $31$ go               |

Figure 8 View Prospectus

i. To view all the latest prospectuses that have been lodged, click on Latest Lodged Prospectus . See Figure 8.

| <b>View Prospectus</b>                     |                                |                     |                        |                          |
|--------------------------------------------|--------------------------------|---------------------|------------------------|--------------------------|
| Latest Lodged Prospectus<br>All Prospectus | Latest Registered Prospectus   |                     |                        |                          |
| Filters<br>Last 3 Months                   | Last 6 Months<br>Last 9 Months | Last 12 Months      |                        |                          |
| <b>Prospectus Name</b>                     | No of Schemes                  | Date Lodged         | <b>Date Registered</b> | <b>Prospectus Status</b> |
| <b>TEST 425</b>                            |                                | 30/04/2014          |                        | Lodged                   |
| OIC 20131120 TEST1                         |                                | 30/04/2014          |                        | Lodged                   |
| <b>TEST1 XUSHENG</b>                       |                                | 17/01/2014          |                        | Lodged                   |
| PHILLIP SELECT FUND                        |                                | 05/12/2013          |                        | Lodged                   |
| SCN B OIC                                  |                                | 05/12/2013          |                        | Lodged                   |
| C6 20131112 TEST1                          |                                | 29/11/2013          |                        | Lodged                   |
| SCE B ASSIGN OIC                           |                                | 25/11/2013          |                        | Lodged                   |
| <b>TEST 2126</b>                           |                                | 19/11/2013          |                        | Lodged                   |
| OIC 20131118 TEST1                         |                                | 18/11/2013          |                        | Lodged                   |
| <b>TEST ASSIGN OIC</b>                     |                                | 18/11/2013          |                        | Lodged                   |
| Total record(s): 66                        | Page Size                      | 10<br>Page<br>40000 |                        | of 7<br>q                |

Figure 9 Latest Lodged Prospectus

- ii. To view all the prospectus that have been registered in the past 12 months, click on Latest Registered Prospectus . See Figure 9.
- iii. Click on the 'Prospectus Name' to see the details of the prospectus and the documents that are lodged with the prospectus. See **Figure 9**.

| <b>HOME</b>                                                                               | <b>ABOUT OPERA</b>                  | <b>OFFERS</b>      |  | <b>BUSINESS TRUSTS E-SERVICES</b> | <b>TAKE-OVERS &amp; MERGERS FAQ</b>                                                               |  |                      |          |                       |
|-------------------------------------------------------------------------------------------|-------------------------------------|--------------------|--|-----------------------------------|---------------------------------------------------------------------------------------------------|--|----------------------|----------|-----------------------|
|                                                                                           |                                     |                    |  |                                   | Home » Offers » Search for Collective Investment Schemes » Search Prospectus » Prospectus Details |  |                      |          |                       |
| <b>Prospectus Details</b>                                                                 |                                     |                    |  |                                   |                                                                                                   |  |                      |          |                       |
|                                                                                           | Prospectus Name<br>:TEST ASSIGN OIC |                    |  |                                   |                                                                                                   |  |                      |          |                       |
| Prospectus Status                                                                         |                                     | :Lodged            |  |                                   |                                                                                                   |  |                      |          |                       |
| Lodged Date                                                                               |                                     | :18/11/2013        |  |                                   |                                                                                                   |  |                      |          |                       |
|                                                                                           |                                     |                    |  |                                   |                                                                                                   |  |                      |          |                       |
|                                                                                           |                                     |                    |  |                                   |                                                                                                   |  |                      |          |                       |
|                                                                                           |                                     |                    |  |                                   |                                                                                                   |  |                      |          |                       |
|                                                                                           |                                     |                    |  |                                   |                                                                                                   |  |                      |          |                       |
|                                                                                           | <b>Scheme Number</b>                |                    |  | <b>Scheme Name</b>                | <b>Umbrella Fund Name</b>                                                                         |  | <b>Scheme Status</b> |          | <b>Scheme Manager</b> |
| Registered Date<br><b>Expiry Date</b><br>List of Associated Schemes<br>CISR-A-201311-0005 |                                     |                    |  | CISR1 CIS 019                     |                                                                                                   |  | Authorised           | 17       |                       |
|                                                                                           |                                     |                    |  |                                   |                                                                                                   |  |                      |          |                       |
|                                                                                           |                                     |                    |  |                                   |                                                                                                   |  |                      |          |                       |
| <b>Date</b>                                                                               |                                     |                    |  | <b>Document Type</b>              |                                                                                                   |  | <b>Status</b>        | Download | <b>Comments</b>       |
| List of offer documents<br>18/11/2013                                                     |                                     | Amended Prospectus |  |                                   |                                                                                                   |  | Lodged               | - D      | Submit Comment        |

Figure 10 Prospectus Details

iv. Click on the button to download the lodged document. See **Figure 10**.

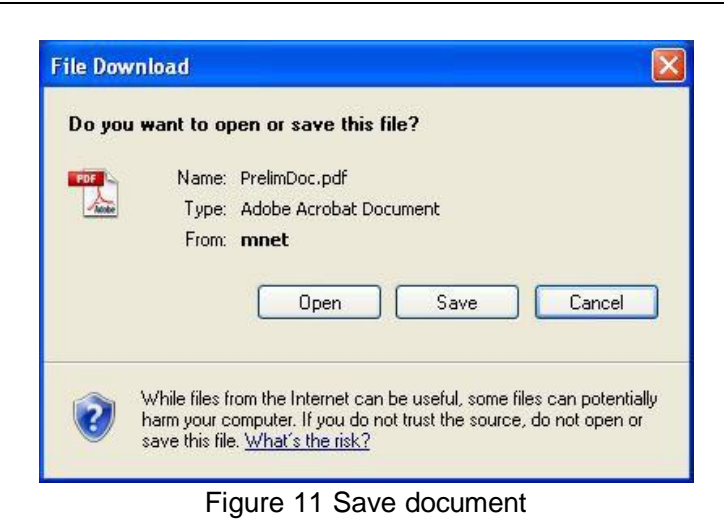

v. Click  $\left[\begin{array}{c} \frac{S_{\text{ave}}}{S_{\text{ave}}}\end{array}\right]$ . See **Figure 11**.

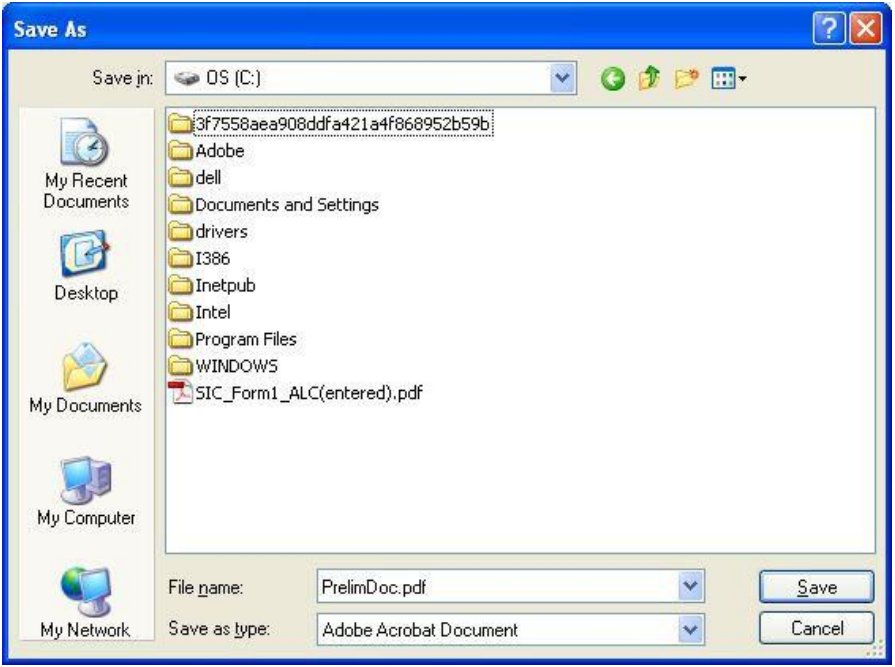

Figure 12 Windows browser

- vi. Browse to desired folder and click  $\Box$   $\frac{Save}{E}$  to save the document in that folder. See **Figure 12**.
- vii. If you wish to submit a comment in relation to a prospectus, click  $\Box$  Submit Comment to submit a comment on the prospectus. See **Figure 10**.

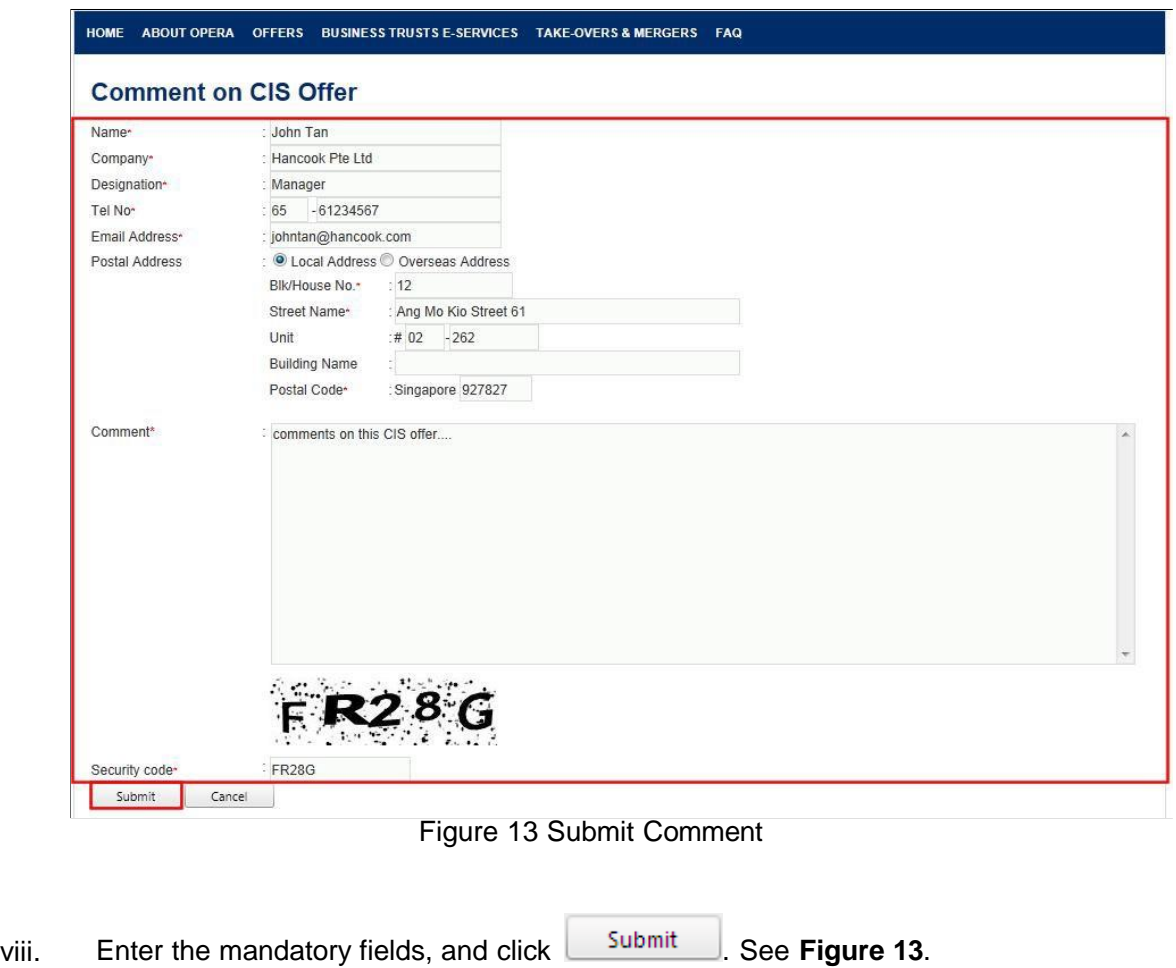

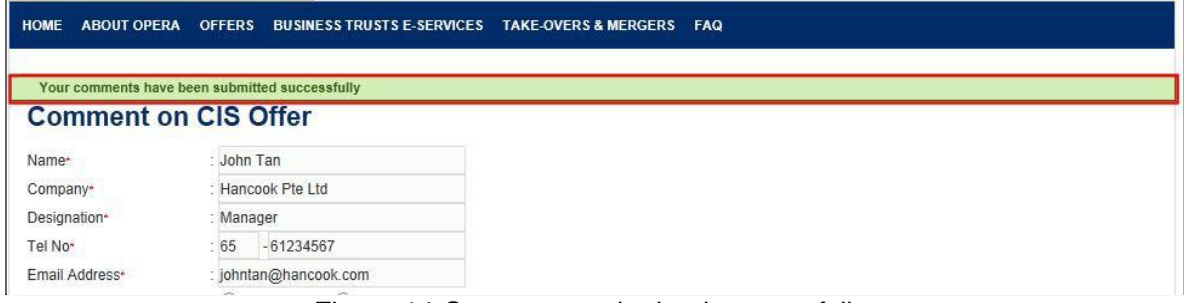

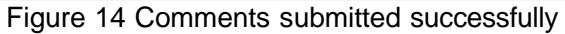

ix. An acknowledgement will be shown when comments are submitted successfully. **See Figure 14**.

#### <span id="page-11-0"></span>**4. Search Scheme**

This section will guide you through the process of searching for a scheme.

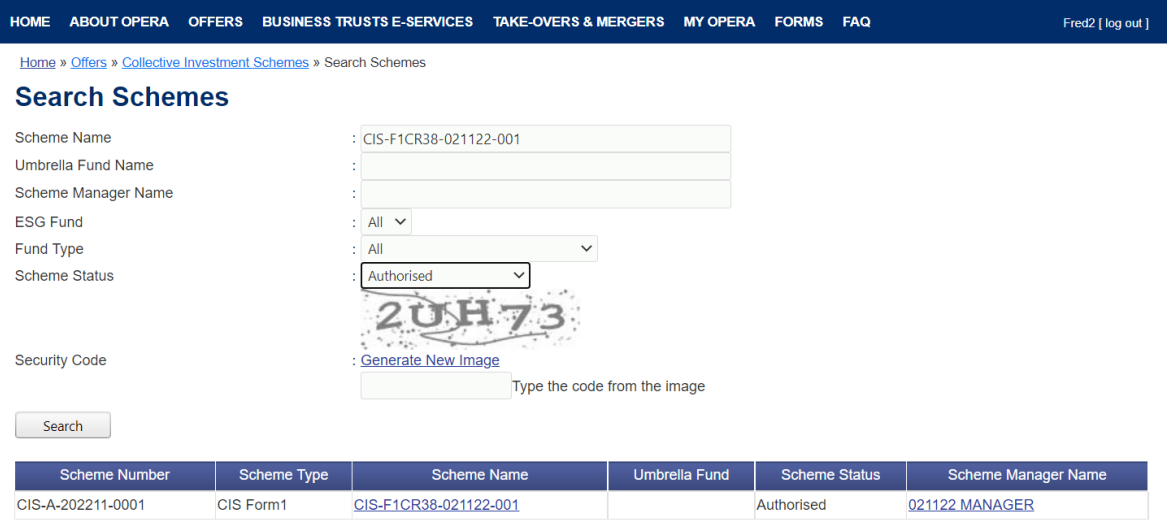

Figure 15 Search Scheme

- i. The list of schemes will be displayed. Users can choose to change the scheme status by selecting the 'Scheme Status' drop down box and/or change the fund type by selecting 'Fund Type' drop down box. Users can further filter the list by entering the 'Scheme Name', 'Umbrella Fund Name', and/or 'Scheme Manager Name'. See **Figure 15**.
- ii. Enter the search criteria above and click on  $\Box$  Search

#### <span id="page-12-0"></span>**5. Search Prospectus**

This section will guide you through the process of searching for a prospectus.

| Home » Offers » Search for Collective Investment Schemes » Search Prospectus |                              |            |            |               |             |                 |                   |
|------------------------------------------------------------------------------|------------------------------|------------|------------|---------------|-------------|-----------------|-------------------|
| <b>Search Prospectus</b>                                                     |                              |            |            |               |             |                 |                   |
| Prospectus Name                                                              |                              |            |            |               |             |                 |                   |
| Prospectus Status                                                            | All                          |            |            |               |             |                 |                   |
| Search                                                                       | All<br>Lodged                |            |            |               |             |                 |                   |
|                                                                              | Registered                   |            |            |               |             |                 |                   |
|                                                                              | Stopped (Interim)<br>Stopped | ١e         |            | No of Schemes | Date Lodged | Date Registered | Prospectus Status |
| PROSPECTUS FOR LOCAL                                                         | Refused                      | AA - REITS |            |               | 11/05/2013  |                 | Lodged            |
| PROSPECTUS FOR LOCAL                                                         | Expired<br>Withdrawn         | $702 - AA$ |            |               | 02/10/2013  |                 | Lodged            |
| DRAFT PROSPECTUS                                                             |                              |            |            |               | 15/05/2013  |                 | Lodged            |
| SCE B ASSIGN OIC                                                             |                              |            | 25/11/2013 |               | Lodged      |                 |                   |
| OIS FOR LOCAL R SCHEME - 20130320 - AA                                       |                              |            |            |               | 08/05/2013  |                 | Lodged            |
| Prospectus for F6 Local Investment 1 REITS                                   |                              |            | 27/03/2013 |               | Lodged      |                 |                   |
| PROSPECTUS FOR F6 LOCAL INVESTMENT 2B                                        |                              |            |            |               | 28/03/2013  |                 | Lodged            |
| TEST CIS 10 5 R                                                              |                              |            |            |               | 13/09/2013  |                 | Lodged            |
| CONSENT TEST111                                                              |                              |            |            |               | 13/09/2013  |                 | Lodged            |
| UPDATE CC SCHEME                                                             |                              |            |            |               | 19/11/2013  | 19/11/2013      | Registered        |
| Total record(s): 391                                                         | 10 10000<br>Page Size        | Page       | 11.        | of 40         | go          |                 |                   |

Figure 16 Search Prospectus

- i. The list of prospectuses will be displayed. Users can choose to change the prospectus status by selecting the 'Prospectus Status' drop down box and further filter the list by entering the 'Prospectus Name'. See **Figure 16**.
- ii. Enter the search criteria above and click on  $\Box$  Search

#### <span id="page-13-0"></span>**6. Search Manager**

This section will guide you through the process of search for a scheme manager.

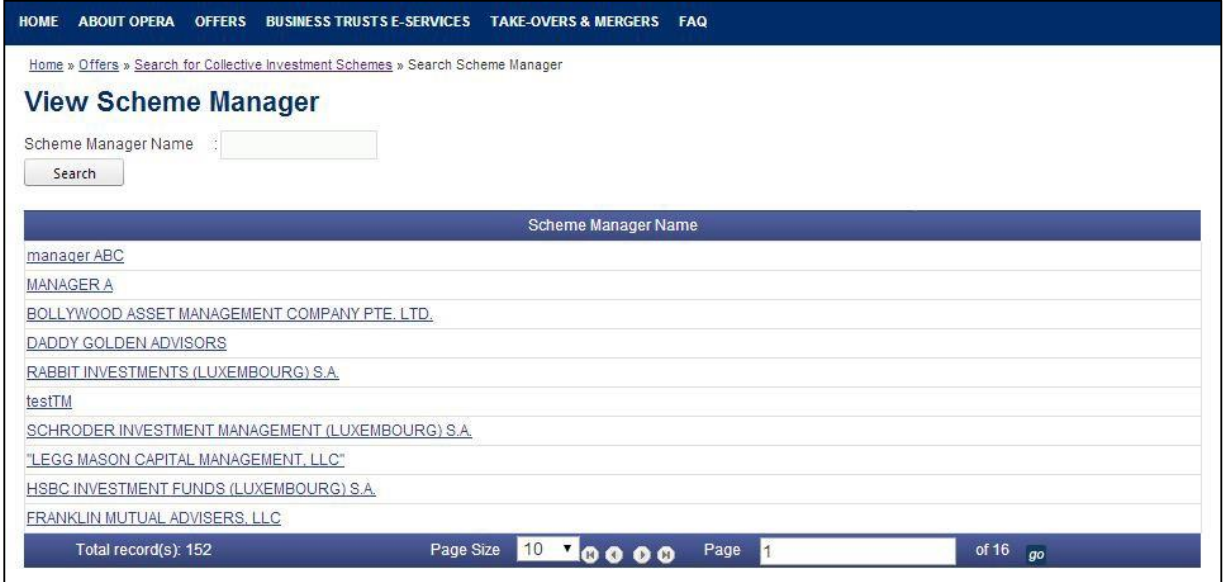

Figure 17 Search Scheme Manager

- i. The list of scheme managers will be displayed. Users can further filter the list by entering the 'Scheme Manager Name'. See **Figure 17**.
- ii. Enter the search criteria above and click on  $\Box$  Search